## **Shuttle**®

## How do I activate root on a NS02A/E with android 8.1?

1. Please prepare a USB flash drive with a capacity of more than 2 GB.

2. Format it and make sure the file system is FAT32.

Notice: This step will wipe all data from the USB flash drive.

To avoid loss of data, please make a backup before proceeding with this step.

3. Please download the **update\_20201119.zip**, rename the file to update.zip and copy it to the USB flash drive.

## [>> Download root update <<](https://share.shuttle.eu/index.php/s/rEei2yJ3munApVc)

Info: password to download = shuttlexpc

Please Note: This update process will delete all data on the device.

4. Now please plug the USB flash drive in a USB port of your NS02 device. The firmware update screen will appear after about 5 seconds, please press "Install" to proceed.

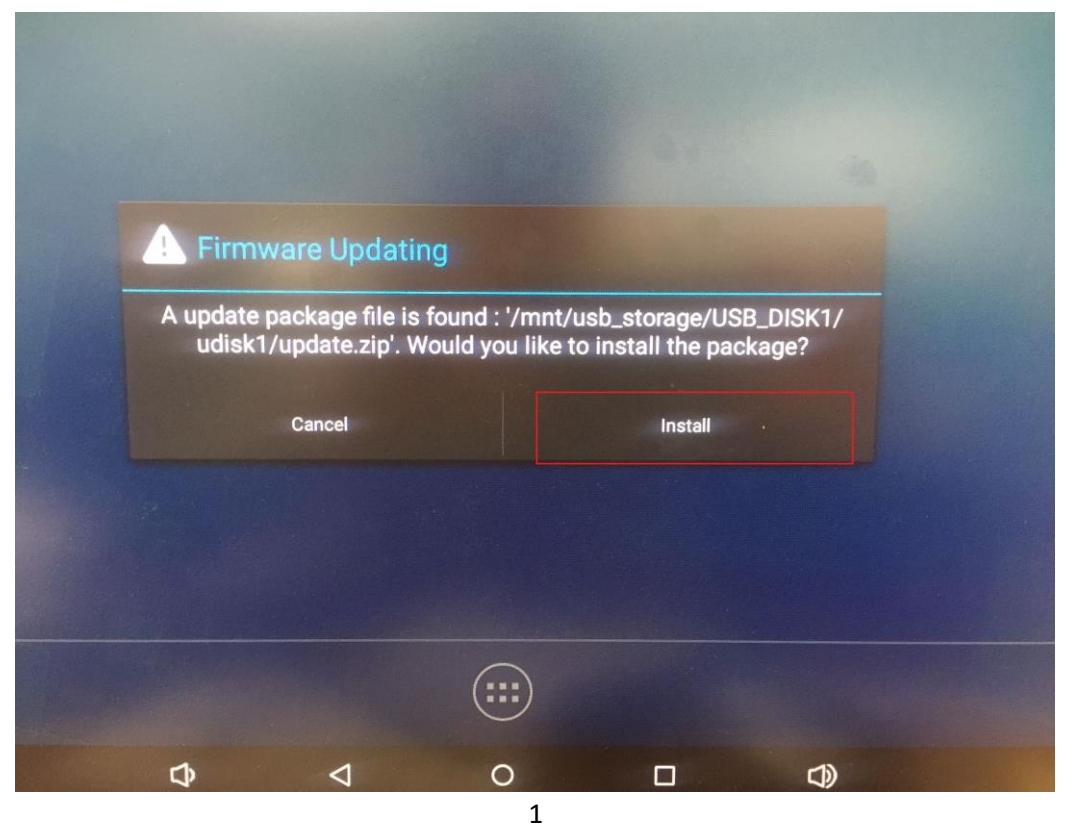

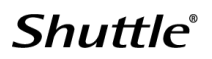

5. The update process begins.

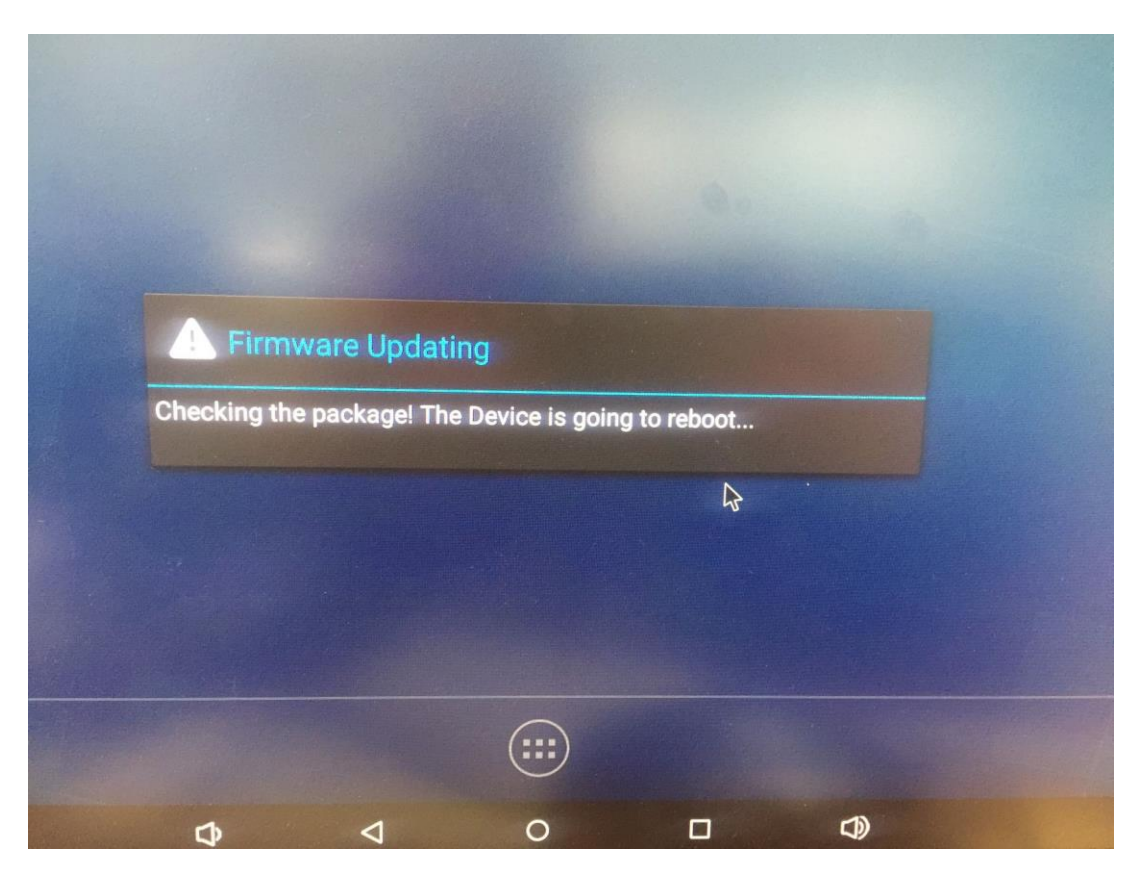

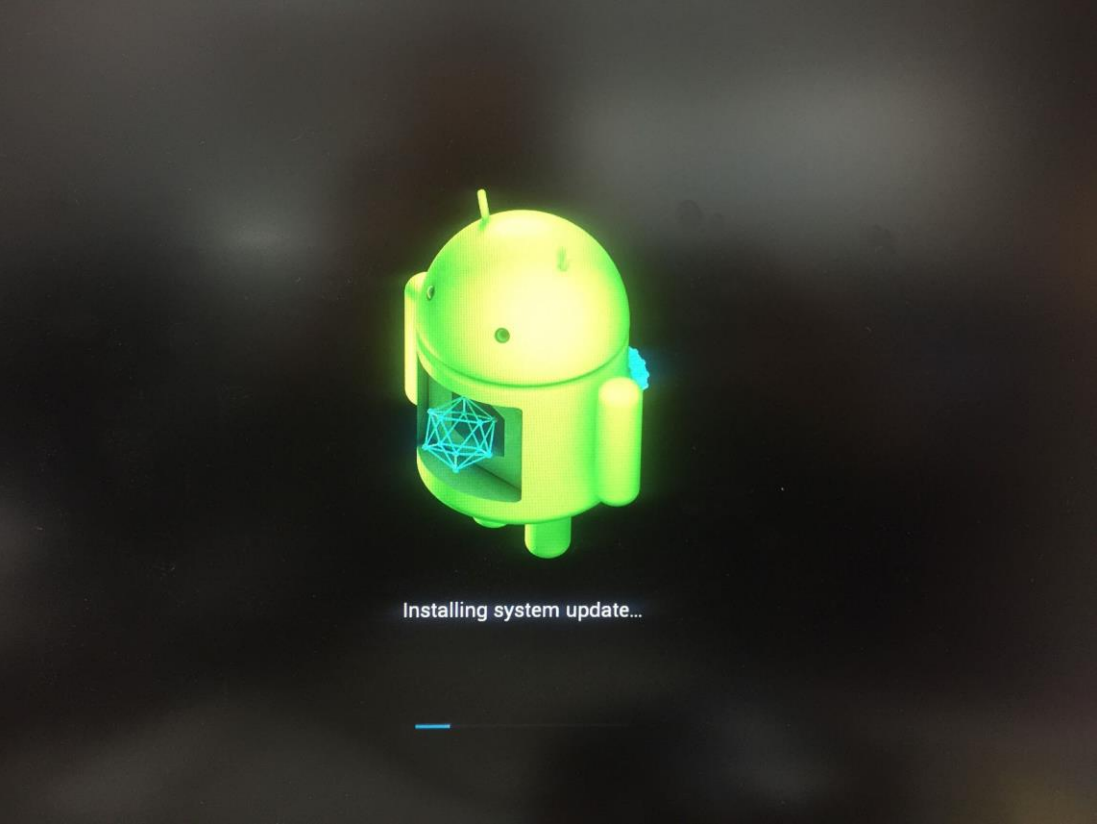

www.shuttle.eu

## **Shuttle**®

6. The update is now completed. Please press "Yes" to avoid the system propose the update again.

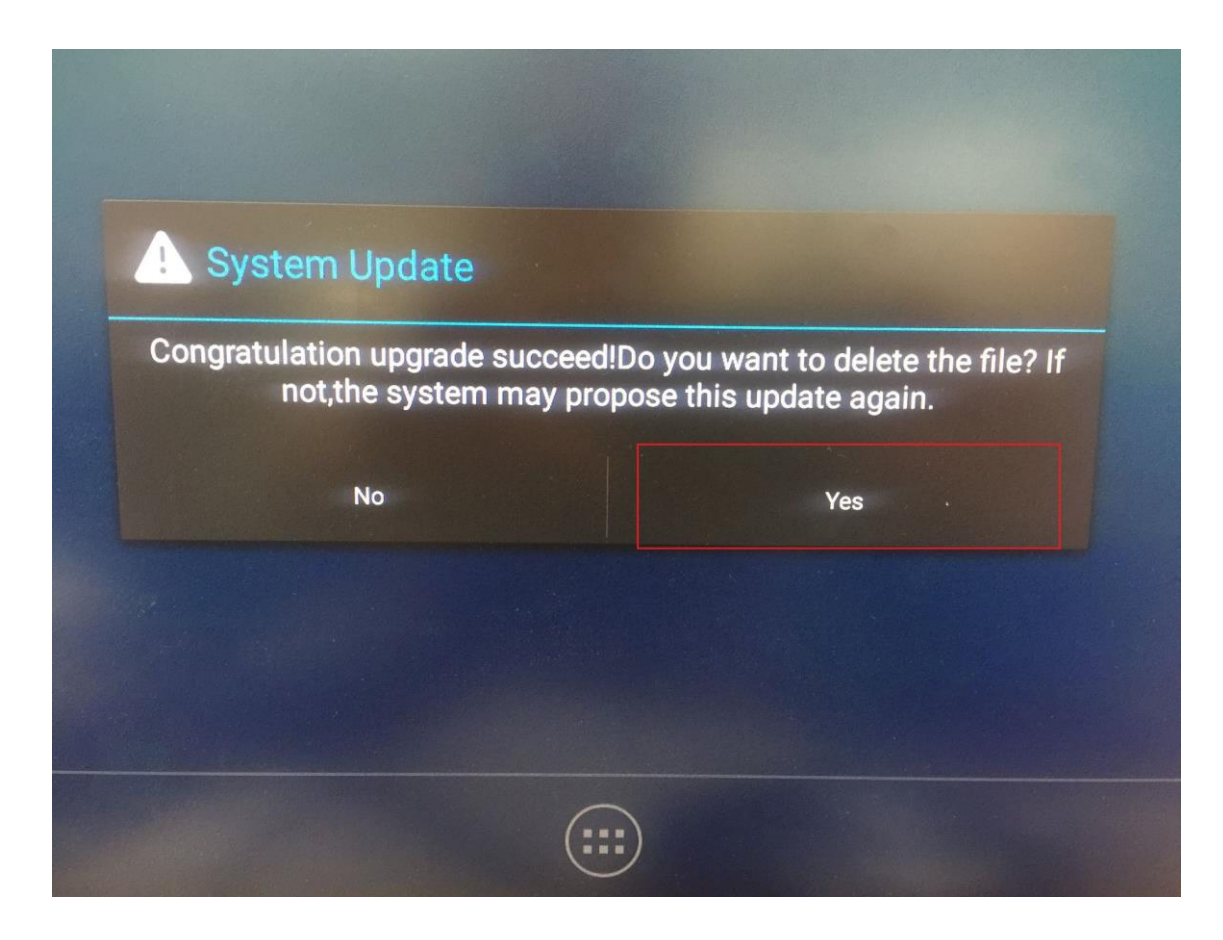

7. Finally, the system must be reset. Please note the option path below.

Settings -> System -> Reset option -> Erase all data (factory reset) -> RESET TABLET

**Shuttle**®

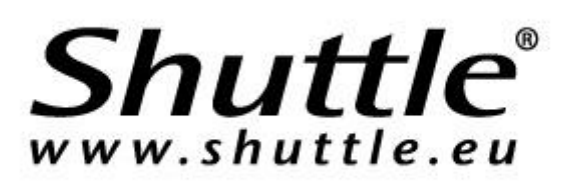